## Merlin 21/22 Izrada sigurnosne kopije

Za izradu sigurnosne kopije odaberite poveznicu Sigurnosna kopija iz bloka Administracija ili istoimenu poveznicu iz izbornika za administraciju e-kolegija.

Nakon odabira Sigurnosne kopije u Početnim postavkama potrebno je odabrati željene mogućnosti vezane uz korisničke podatke, uloge i sadržaj. Ako je potrebno prenijeti korisničke podatke, ali bez prikaza imena korisnika u novome e-kolegiju, moguće je uključiti postavku Anonimiziraj korisničke podatke.

U sljedećem se koraku u središnjem dijelu sučelja prikazuju dva stupca: jedan s aktivnostima e-kolegija i drugi s korisničkim podacima za pojedine aktivnosti.

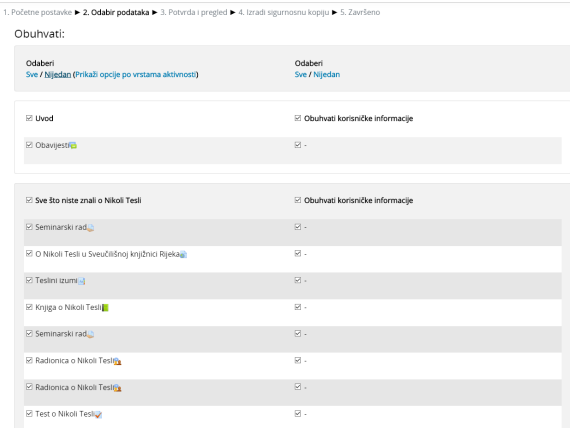

Slika: Odabir podataka za sigurnosnu kopiju e-kolegija

U sigurnosnu kopiju mogu se spremiti sve ponuđene stavke ili se može kopirati samo dio podataka. U lijevome se stupcu odabiru resursi i aktivnosti koji se žele sačuvati zajedno sa svojim postavkama.

Desni stupac sadrži podatke o korisnicima upisanima u e-kolegij koji su se koristili određenim resursima, odnosno koji su sudjelovali u aktivnostima. Moguće je tako spremiti, na primjer, forum s postavkama, ali izbrisati postojeće poruke foruma.

Kada je u Početnim postavkama izrade sigurnosne kopije isključen prijenos korisničkih podataka, ta se polja neće moći odabrati.

Slijedi pregled odabranih sadržaja koji će biti uključeni u sigurnosnu kopiju te promjena početnoga naziva datoteke sigurnosne kopije. Moguće je vraćanje na prethodne korake i promjena željenih podataka. Kada je sve spremno prelaskom na korak Izradi sigurnosnu kopiju sustav sprema podatke u datoteku vrste . mbz. Ta će datoteka biti spremljena među datoteke e-kolegija, a nastavnik je može spremiti i na lokalno računalo.

Dva su najčešća načina izrade sigurnosne kopije: izrada sigurnosne kopije s korisničkim podacima te izrada sigurnosne kopije bez korisničkih podataka.

## Izrada sigurnosne kopije s korisničkim podacima

[Izrada sigurnosne kopije e](http://www.srce.unizg.hr/files/srce/docs/CEU/sustavi-na-daljinu/Merlin/animacije/izrada_sigurnosne_kopije_e-kolegija.mp4)[kolegija - animacija](http://www.srce.unizg.hr/files/srce/docs/CEU/sustavi-na-daljinu/Merlin/animacije/izrada_sigurnosne_kopije_e-kolegija.mp4) (načica 3.1)

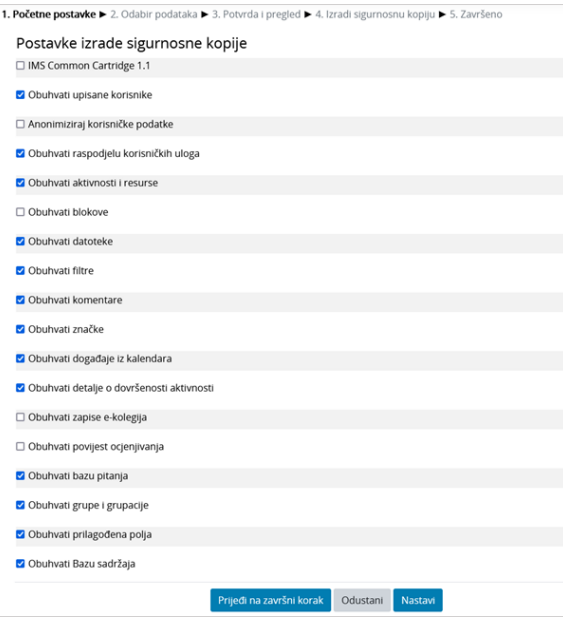

Slika: Sigurnosna kopija s korisničkim podacima

- 1. U početnim postavkama treba uključiti mogućnost **Obuhvati upisane korisnike** i odabrati ostale postavke kako je prikazano na slici Sigurnosna kopija s korisničkim podacima. Sigurnosna kopija s korisničkim podacima. Naknadno će se moći označiti za koje resurse i aktivnosti treba prenijeti korisničke podatke.
- 2. U koraku **Odabir podataka** treba označiti resurse/aktivnosti i korisničke podatke koji trebaju biti spremljeni u sigurnosnu kopiju.
- 3. Odabirom dugmeta **Nastavi** otvara se stranica s popisom odabranih stavki spremljenih u sigurnosnoj kopiji. U naziv datoteke automatski se upisuju kratica e-kolegija i datum izrade sigurnosne kopije.
- 4. Odabirom dugmeta **Izradi sigurnosnu kopiju** sigurnosna će kopija biti spremljena u datoteku vrste .mbz. U slučaju uspješnoga spremanja ispisuje se poruka: Sigurnosna kopija je uspješno izrađena. U suprotnome sustav prijavljuje pogrešku i preporuča se javiti administratorima sustava Merlin na [adresu e-pošte](mailto:moodle@srce.hr).
- 5. Datoteku treba spremiti na lokalno računalo odabirom poveznice **Preuzmi** u popisu **Prostor za** sigurnosnu kopiju e-kolegija.
- 6. Za postavljanje ove sigurnosne kopije u novi e-kolegij potrebno je slijediti [proceduru.](https://wiki.srce.hr/pages/viewpage.action?pageId=69505465)

## Izrada sigurnosne kopije bez korisničkih podataka

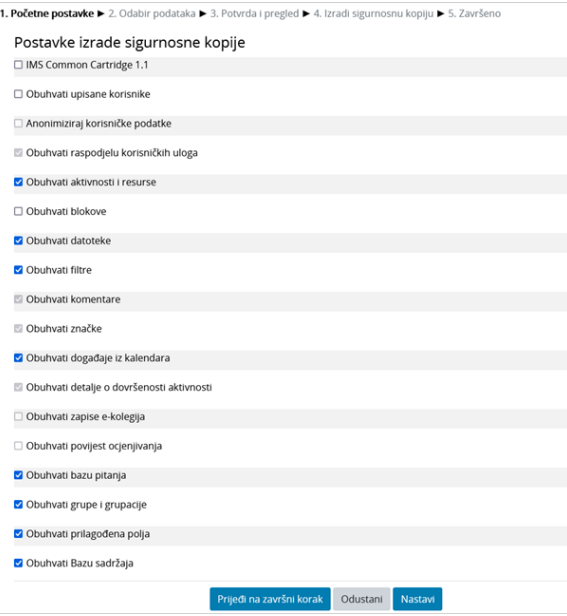

Slika: Sigurnosna kopija bez korisničkih podataka

- 1. U početnim postavkama potrebno je označiti postavke kao na slici Sigurnosna kopija bez korisničkih podataka.
- **2.** U koraku **Odabir podataka** treba označiti resurse/aktivnosti koji trebaju biti spremljeni u sigurnosnu kopiju. Ne mogu se odabrati podaci o korisnicima.
- **3.** Odabirom dugmeta **Nastavi** otvara se stranica s popisom odabranih stavki spremljenih u sigurnosnoj kopiji. U naziv datoteke automatski se upisuju kratica e-kolegija i datum izrade sigurnosne kopije.
- **4.** Odabirom dugmeta **Izradi sigurnosnu kopiju** sigurnosna će kopija biti spremljena u datoteku vrste .mbz. U slučaju uspješnoga spremanja ispisuje se poruka: Sigurnosna kopija je uspješno izrađena. U suprotnome, sustav prijavljuje pogrešku i preporuča se javiti administratorima sustava Merlin na [adresu e-pošte](mailto:moodle@srce.hr).
- **5.** Datoteku treba spremiti na lokalno računalo odabirom poveznice **Preuzmi** u popisu **Privatni** korisnički prostor za sigurnosne kopije e-kolegija.
- 6. Za postavljanje ove sigurnosne kopije u novi e-kolegij potrebno je slijediti [proceduru.](https://wiki.srce.hr/pages/viewpage.action?pageId=69505465)

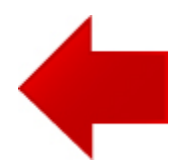

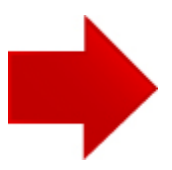